# **GETTING STARTED**

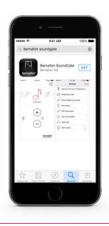

- Download the Bernafon SoundGate App from the App Store or Google Play
- Pair your phone with the SoundGate 3 (see separate pairing instructions)
- The SoundGate 3 must be powered on with the neckloop worn around your neck

# **APP OVERVIEW**

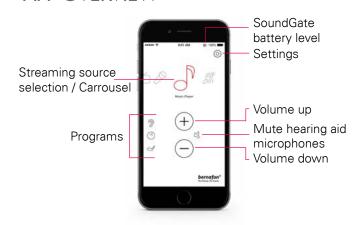

# ADDING PROGRAM ICONS

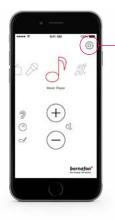

If you have additional listening programs in your hearing aid, then you can assign icons to access these programs.

- · Tap on the Settings icon
- Select Hearing Instrument Programs

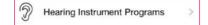

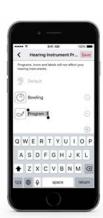

- Select your icon and type in the name of your program
- Select Save and Done
- To remove an icon, tap the minus sign

# **MUTING**

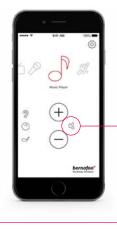

While streaming, the hearing aid microphones can be muted to suppress surrounding sound/noise.

# TROUBLESHOOTING

- Exit the app and force it to stop running.

  The procedure depends on the model of the phone.
- · Press Reset App to restore the app to its initial settings

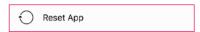

Your hearing . Our passion

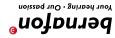

SOUNDGATE APP HOW TO USE THE BERNAFON

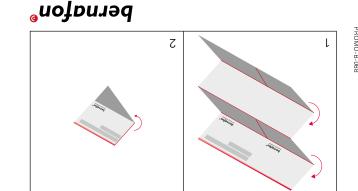

www.bernafon.ca

# **SELECTING STREAMING SOURCE**

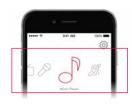

The carrousel will show you all available streaming sources. Tap on the icon from which you want to stream audio.

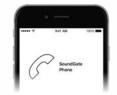

## Landline

If the Phone Adapter 2 has been paired and is within reach, the phone icon will appear in the app. Accept or end a call within the app.

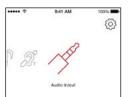

#### Jack-in

If a jack is inserted into the SoundGate 3, audio streaming starts automatically.

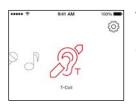

#### T-Coil

Press the T-Coil icon to start/stop audio streaming from the SoundGate 3 telecoil.

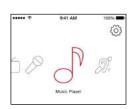

## **Music Player**

Press the music player icon to start/stop audio streaming from your audio device.

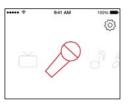

### Microphone

Press the microphone icon to start/stop audio streaming from the SoundGate Mic.

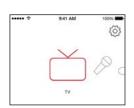

#### TV

Press the TV icon to start/stop audio streaming from the TV Adapter.

# **SETTINGS**

## **Hearing Instrument Programs**

Assign icons to access additional listening programs.

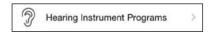

### **Streaming Levels**

Set up your preferred volume levels for devices paired with your SoundGate 3.

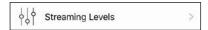

# **App Appearance**

Choose between a white or a black app background. For both colours, regular or bold icon outlines can be selected via the contrast option.

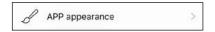

### **About SoundGate**

See the current status of the SoundGate 3 battery and the number of connected devices and programs.

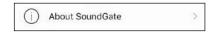

## **Name Streaming Sources**

Personalize/edit names of the paired devices.

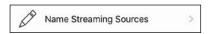

#### **SoundGate**

Select various settings to personalize the daily use of phones and the SoundGate 3.

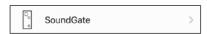

## **Reset App**

Restore the app to its default settings.

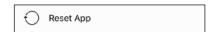

## **Demo Mode**

Get familiar with the app without the need to connect it to the SoundGate 3.

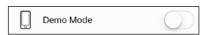